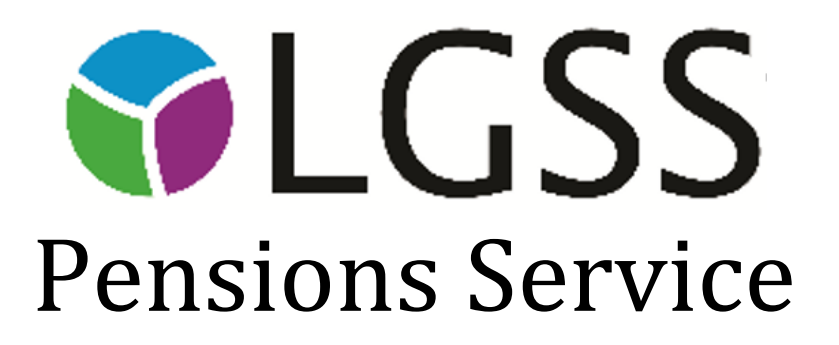

Version: 0.1

**12/06/2017**

A brief guide to completing the LGSS, LGPS Year End Return for the Scheme Year 2016/2017.

### **Contents**

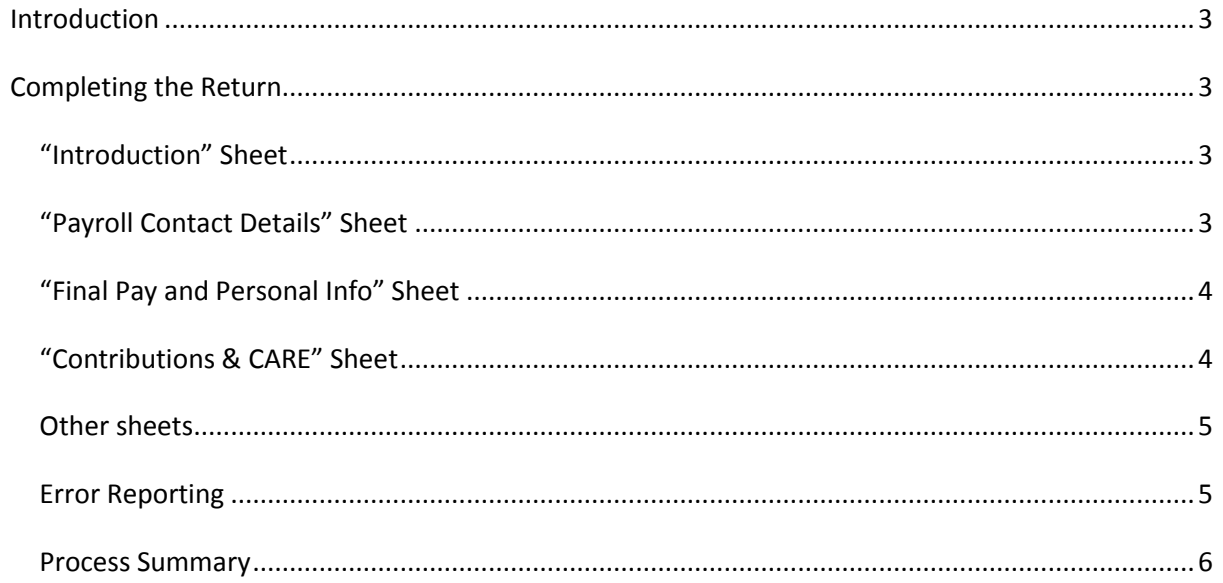

### **Appendix 1**

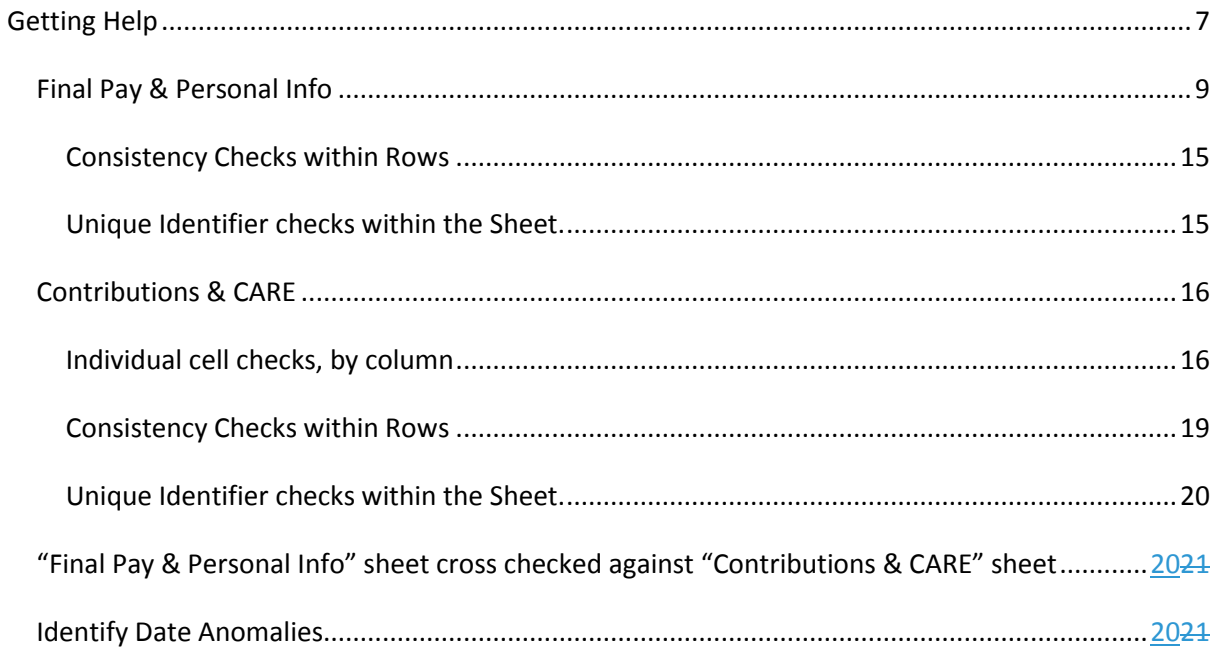

### <span id="page-2-0"></span>**Introduction**

This user guide provides an overview of how to use and complete the 2016/2017 Year End Return. This version has more help features and explanations built into the return and we have also built in different checks that will only allow the user to submit the Return once all checks have been passed to a minimum required standard. The purpose of these changes is to make the process easier for users and to streamline and speed up the overall process.

### <span id="page-2-1"></span>**Completing the Return**

### <span id="page-2-2"></span>*"Introduction" Sheet*

When you open the return for the first time this is the only sheet you are able to see. In order to complete the return you need to click in the check box below the introduction text to confirm that you have read the introduction and are ready to complete the return.

You will only have to do this on the first occasion you open the return, you will then be able to see the following sheets:

- **Payroll Contact Details** This sheet contains the basic contact details required on the return as well as the command buttons necessary to prepare the return for submission. Further explanation of the command buttons can be found below.
- **Final Pay and Personal Info**  This sheet is where you enter your members' personal details and Final Pay data.
- **Contributions & CARE** This sheet is where you enter your members' contribution and CARE data.

Examples are provided in the first row of each sheet with more detailed definitions available in this document and by double-clicking on the "note" / "document" icons in each column.

#### <span id="page-2-3"></span>*"Payroll Contact Details" Sheet*

This sheet contains the basic contact details required on the return as well as the command buttons necessary to prepare the return for submission.

These buttons are

**Clear Return Data**: displays pop-up to allow the user to select which data sheet to clear. The options available are "**Final Pay and Personal Info**" sheet and the "**Contributions & CARE**" sheet.

**Check Final Pay & Personal Data:** this triggers a check of the "**Final Pay and Personal Info**" sheet.

**Check Contributions & CARE Data:** this triggers a check of the "Contributions & CARE" sheet.

**Cross Check Both Data Sheets:** this triggers the return to check that the data is consistent between the two data sheets.

**Identify Data Anomalies:** this triggers the return to check that there are no anomalies within the date related data on both sheets.

Details of the checks performed by each control button can be found in Appendix 1.

While each check is running, a progress screen will be displayed. Once the check has been run, a pop up message appears informing the user of the number of errors and warnings found. Each button will turn green once there are no fatal errors reported by the checks it executes. If the sheet is amended later, the button reverts to its original colour and the sheet needs to be rechecked.

**Error Report Control:** displays a pop-up to allow the user to select which Error or Warning sheets are displayed. The pop-up will only allow the user to select those Error Reports that have data on them.

**Create Return:** this sends two emails to the correct LGSS Addresses. One email contains the full Return as a password protected file. The other email will notify LGSS that the first email has been sent. This approach is designed to prevent delays due to large emails being blocked by a firewall and other similar security issues. The user will be presented with two warnings from outlook that the Return is trying to send an email, both of these emails should be allowed.

#### <span id="page-3-0"></span>*"Final Pay and Personal Info" Sheet*

This sheet should have a separate line of data for each pensionable employment held by a member during the scheme year, including those employments which ceased to be pensionable – either because the employment ceased or was opted out of the Pension Scheme.

#### <span id="page-3-1"></span>*"Contributions & CARE" Sheet*

This sheet should have at least one line of data for each pensionable employment held by a member during the scheme year. If key factors change during the scheme year it may be necessary for a specific pensionable employment to have multiple lines on this sheet.

These key facts are typically:

- change in contribution rate
- change in Scheme Section

In these cases the "To/From" dates should reflect the periods in which the different key facts applied.

Some Employers/Payroll providers may prefer to have a separate line for each pay period (typically monthly) even if there have been no material changes and this is acceptable too.

#### <span id="page-4-0"></span>*Other sheets*

Other sheets are displayed by the return as required. These include the "progress" sheets which show the progress of each set of checks, and the "Error" sheets and "Warning" sheets, which as their names suggest display error and warnings respectively for the relevant data sheets.

### <span id="page-4-1"></span>*Error Reporting*

When then checks are run, they generate "Fatal" errors and "Warnings" the warnings are then further divided into "Warnings" and "Low level issues".

**"Errors"** are highlighted on the relevant data sheet in red and must be resolved before the return can be submitted.

**"Warnings"** are highlighted on the relevant sheet in yellow and must be investigated before the return is submitted. If the user is happy that the data is correct, it is recommended they make a comment in the notes column of the row concerned.

**"Low-level Issues"** are highlighted on the relevant sheet in other colours and should be investigated before the return is submitted but do not require a note unless the user feels it necessary.

<span id="page-5-0"></span>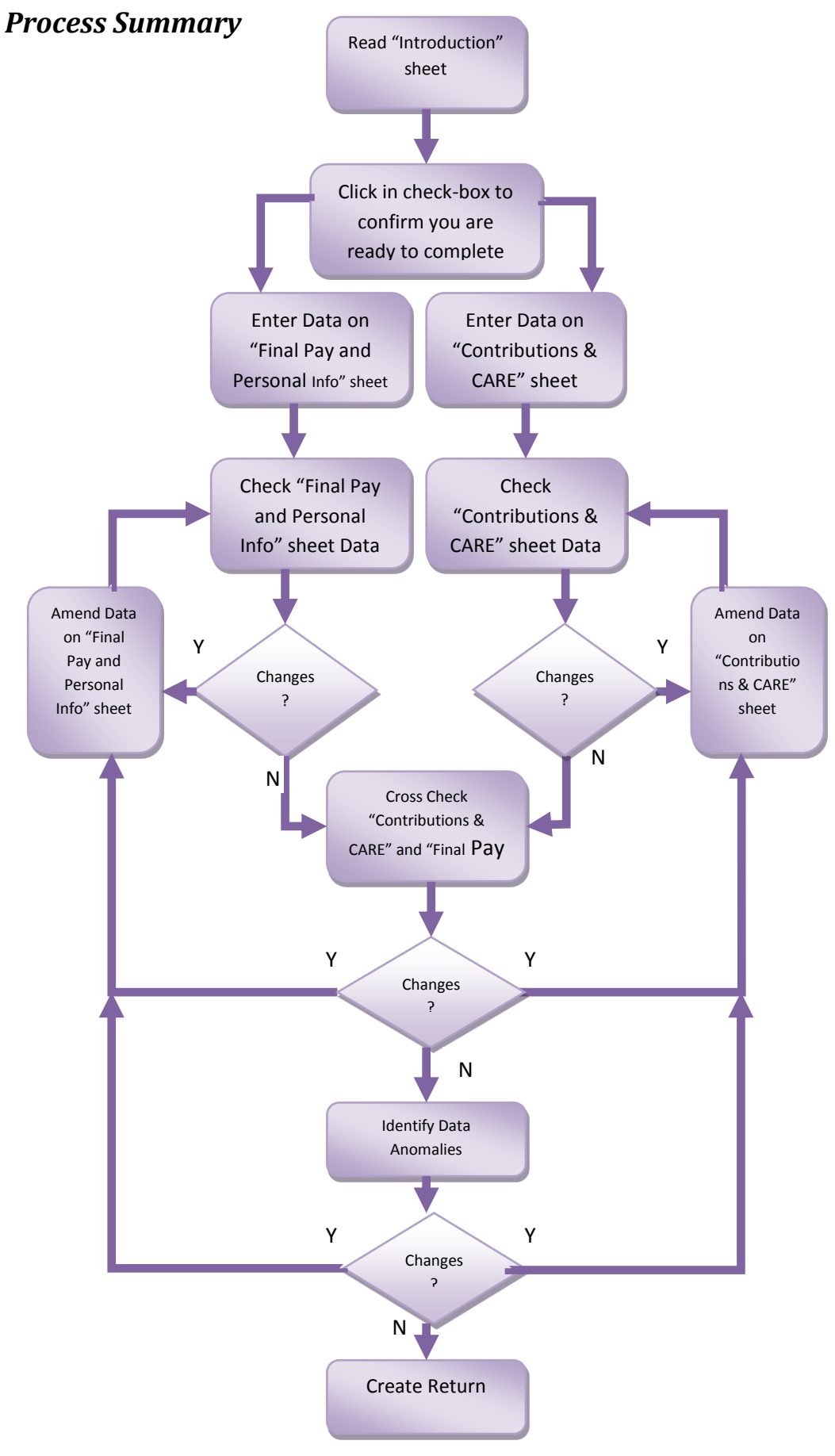

### <span id="page-6-0"></span>**Getting Help**

The primary source of help in completing the Return is the **help notes** and e**xamples** found in each column header; as shown below:

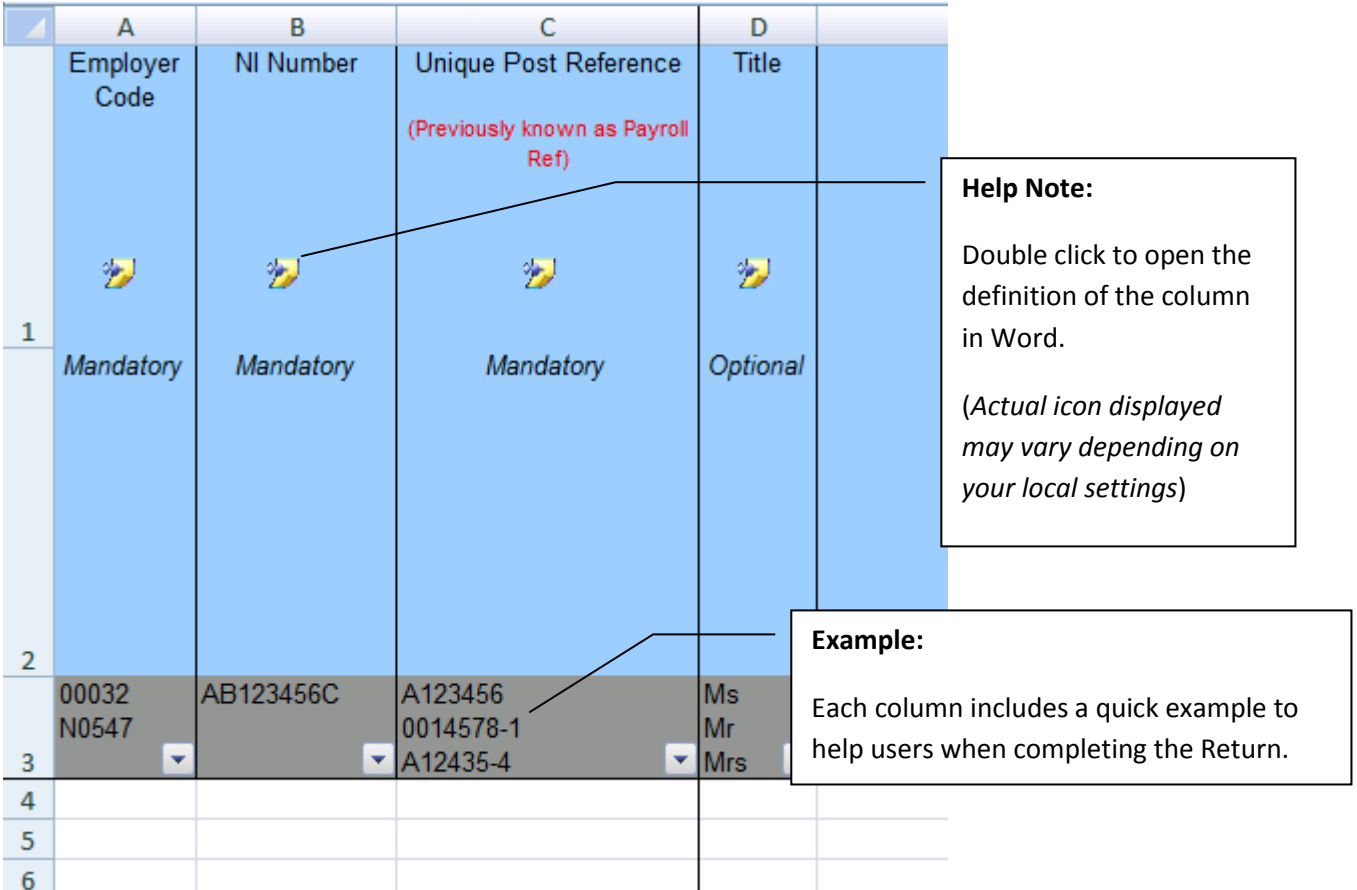

If you need help with a specific error when checking a sheet move the mouse over the highlighted cell and a comment will be displayed detailing what the error is, as shown below.

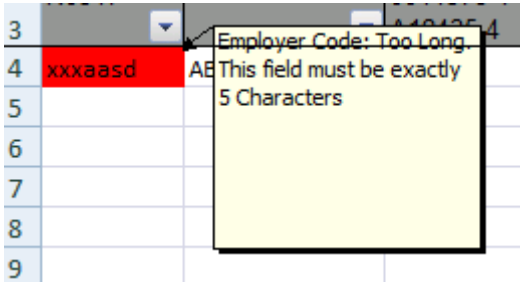

Some times, as in the example above, only one error is reported, in this case, the length of the field is too long. This will happen when the first error detected is so major that there is no purpose in conducting any other checks. Correcting this error by simply reducing the length of the value will "fix" the initial problem. You will then need to run the check again to identify any further errors.

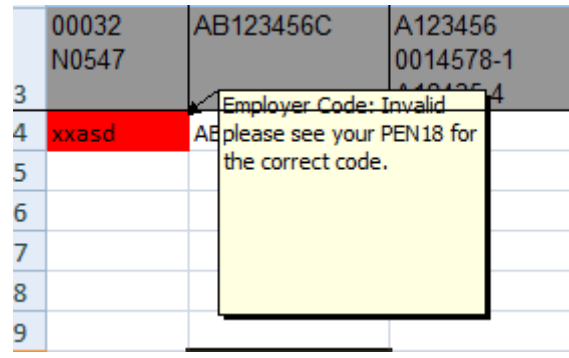

The details in the Help Notes and the information in Appendix 1 should help users resolve these errors.

If you have exhausted these sources and still need advice completing this return you should contact us via email [penemployers@northamptonshire.gov.uk](mailto:penemployers@northamptonshire.gov.uk) .

### <span id="page-8-0"></span>*Final Pay & Personal Info*

The return will perform the following checks on each column on the sheet, one row at a time.

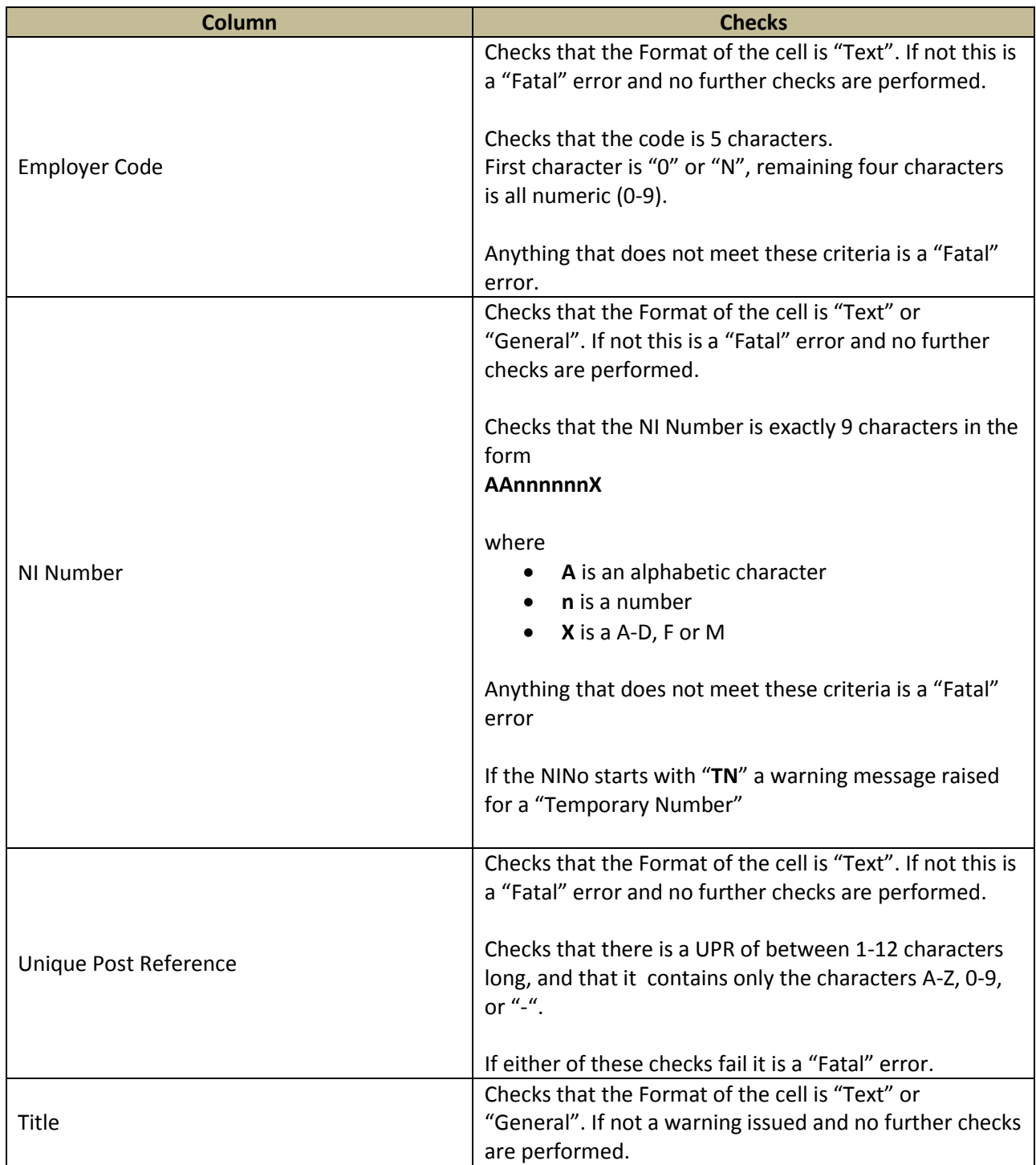

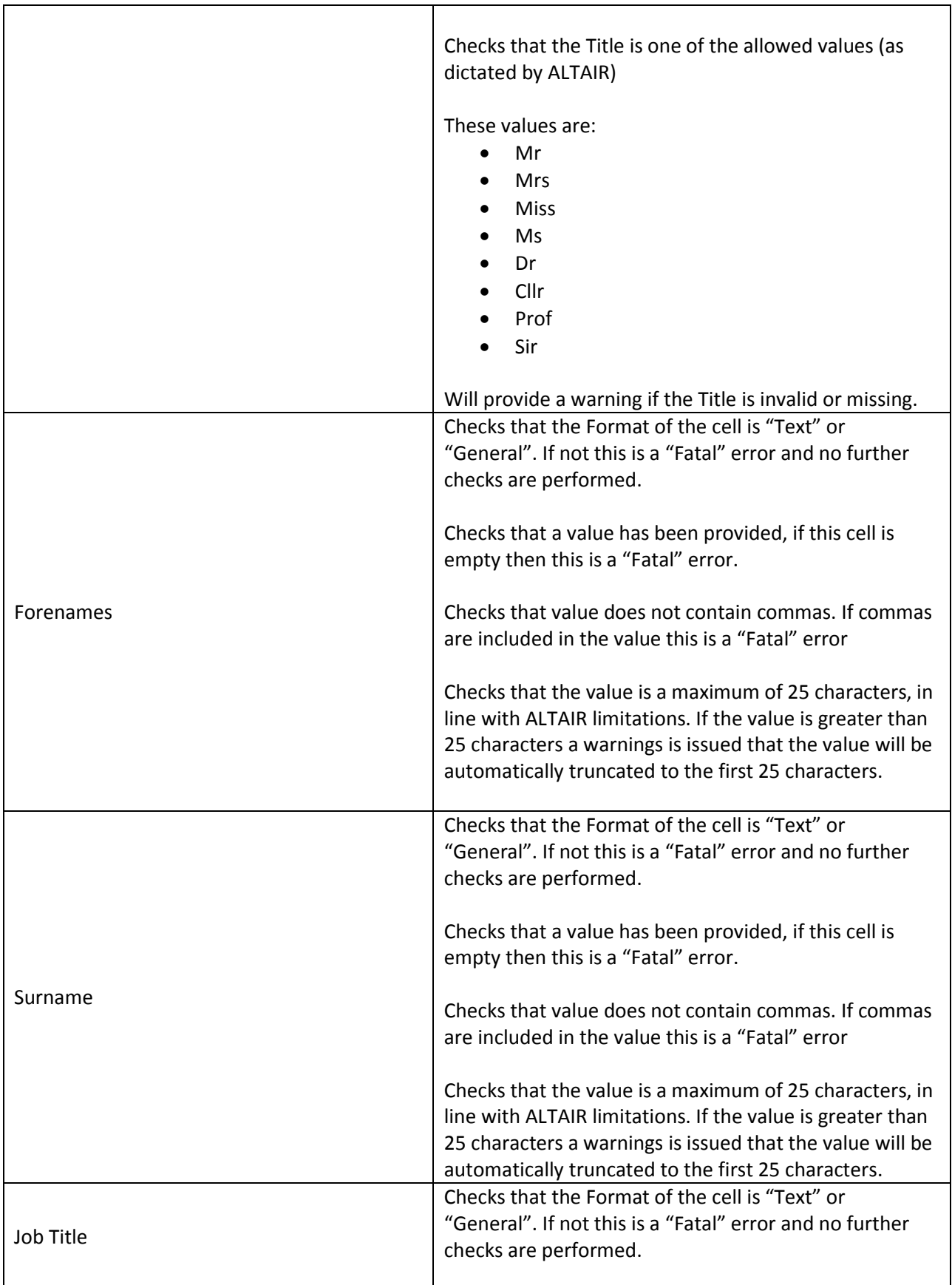

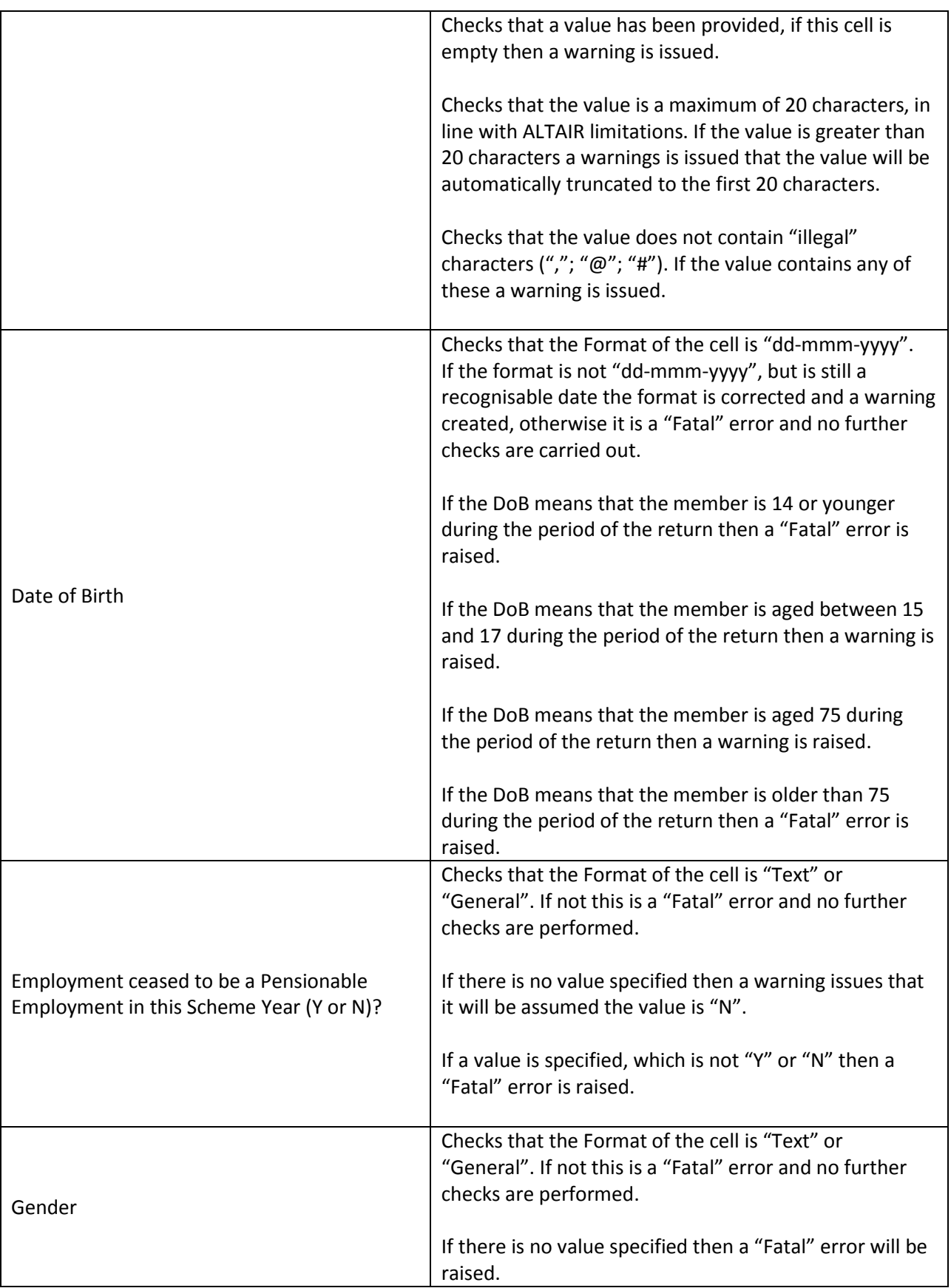

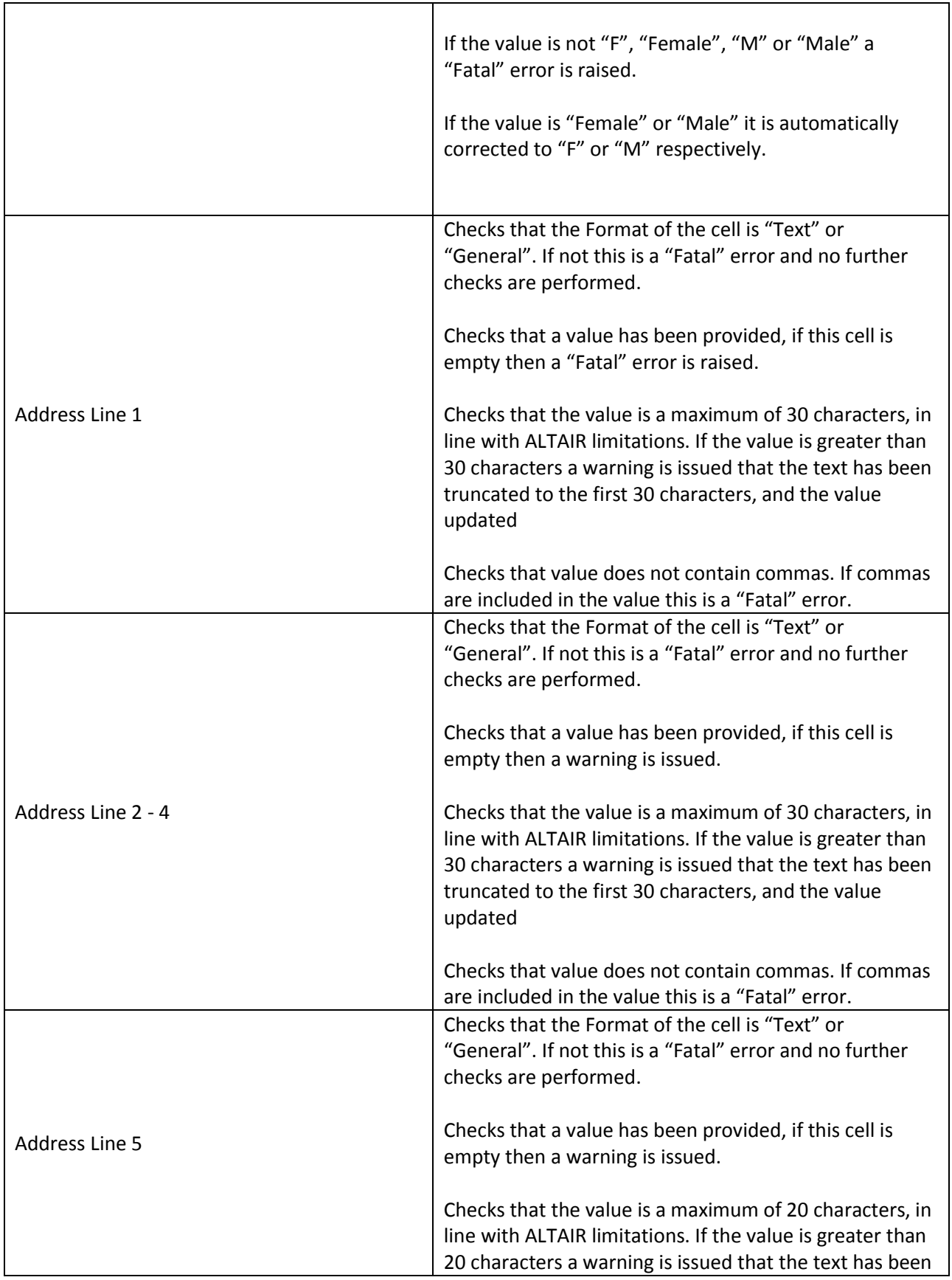

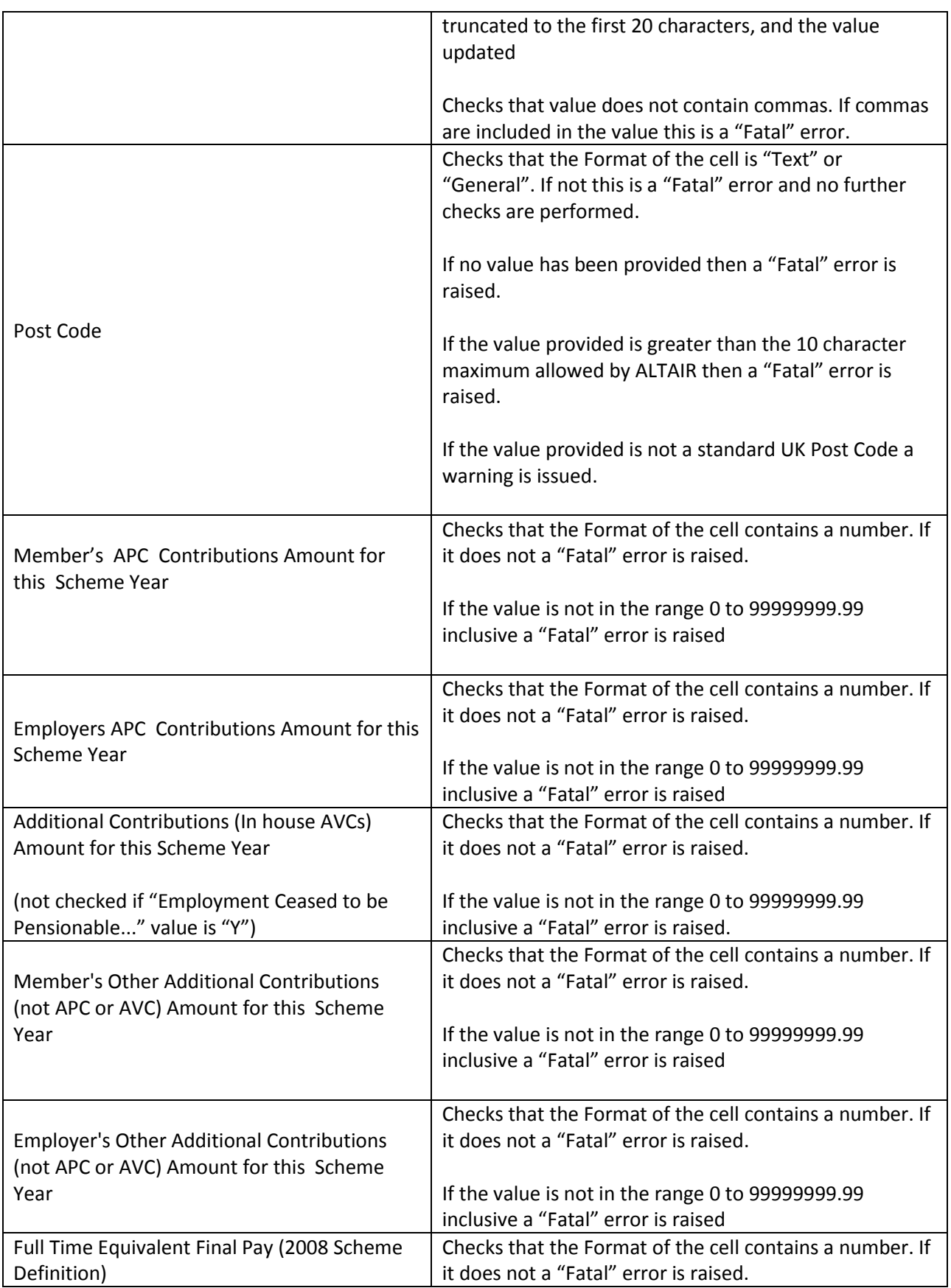

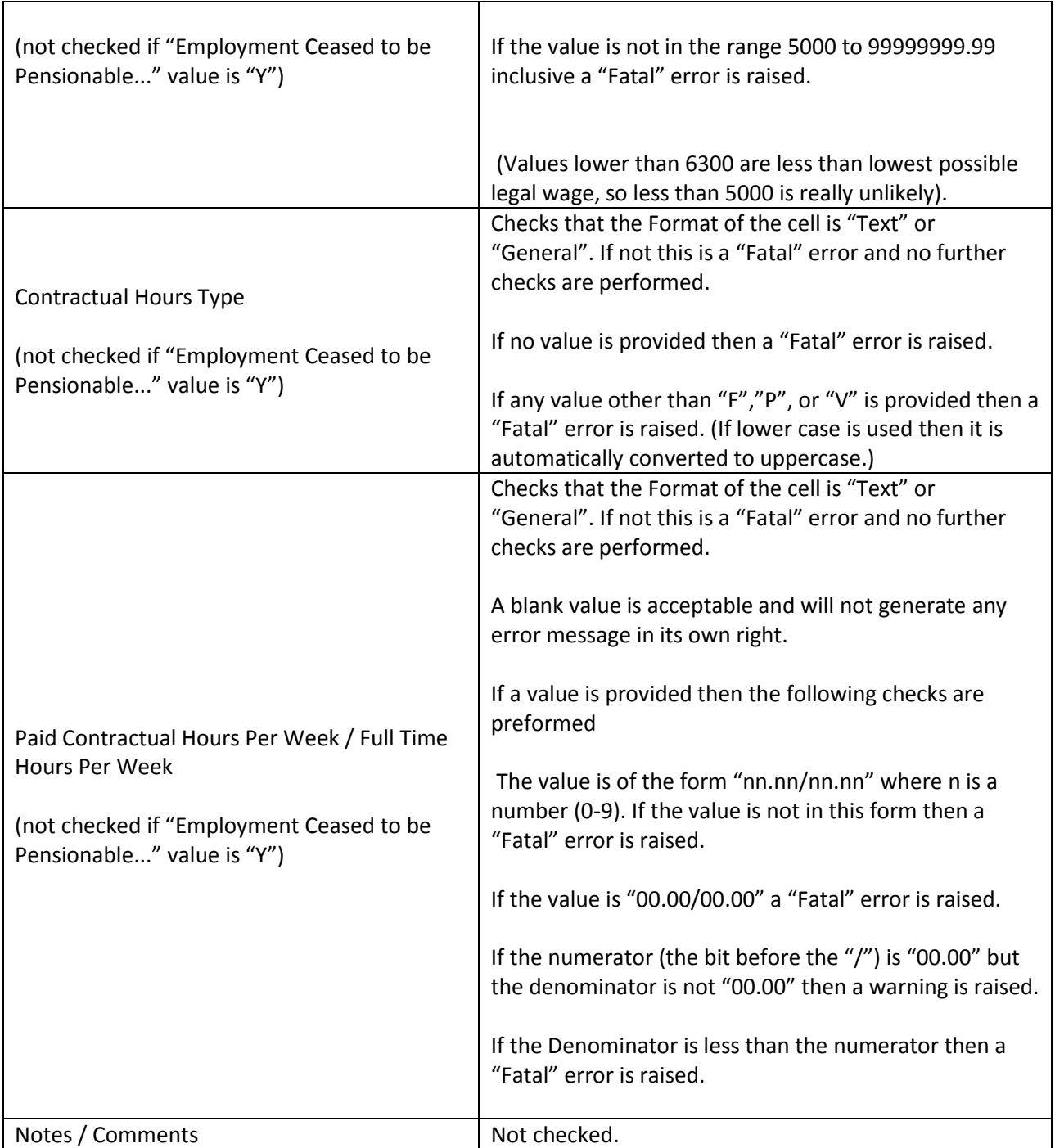

#### <span id="page-14-0"></span>**Consistency Checks within Rows**

Once all the cells on the row have been checked, the following checks are carried out between cells on that row to ensure data consistency

- **Title** consistent with **Gender:** Any mismatches result in a warning.
- **Contractual Hours Type** consistent with **Paid Contractual Hours Per Week / Full Time Hours Per Week** : Checks the values are consistent as shown by the table below:

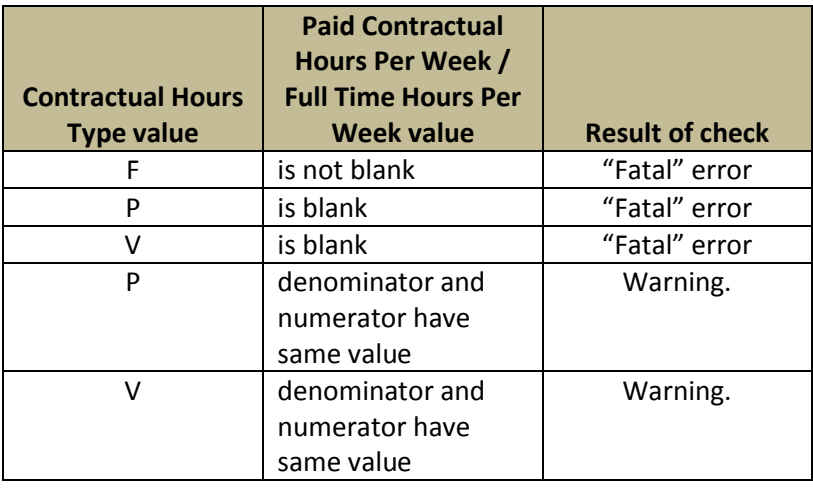

These checks are only performed where all values involved in the specific check do not have any "Fatal" errors reported against them.

#### <span id="page-14-1"></span>**Unique Identifier checks within the Sheet.**

After all the rows have been consistency checked the return will then check the sheet to make sure that

- Each pensionable employment is identified by a unique combination of "**Employer Code**", "**NI Number**" and "**Unique Post Reference**". Any combinations of these that occur more than once are highlighted as "Fatal" errors.
- Each "**Unique Post Reference**" is unique within a specific "**Employer Code**". Any that are not unique within "**Employer Code**" are highlighted as a "Fatal" error.

#### <span id="page-15-0"></span>*Contributions & CARE*

#### <span id="page-15-1"></span>**Individual cell checks, by column**

The return will perform the following checks on each column on the sheet, one row at a time.

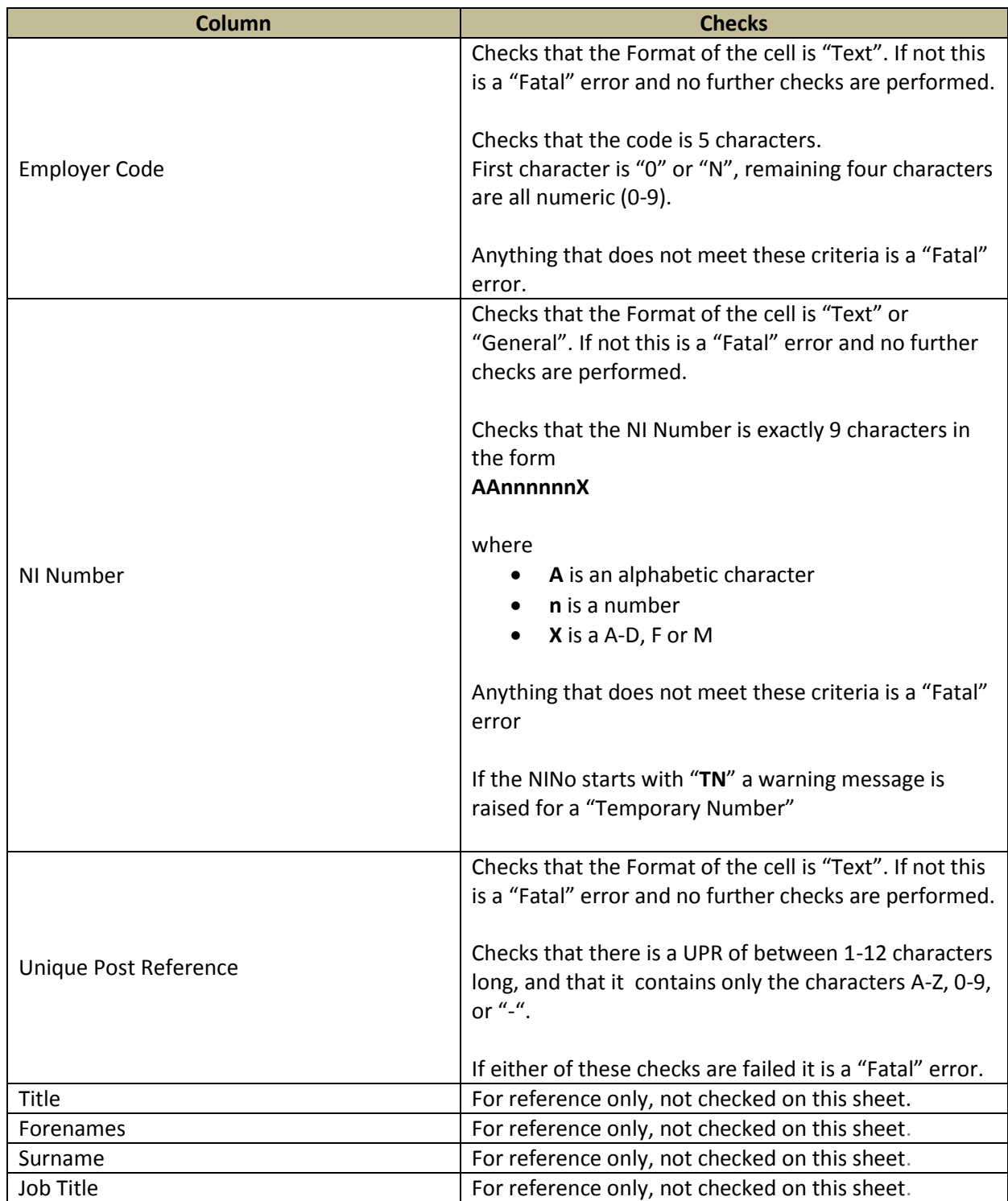

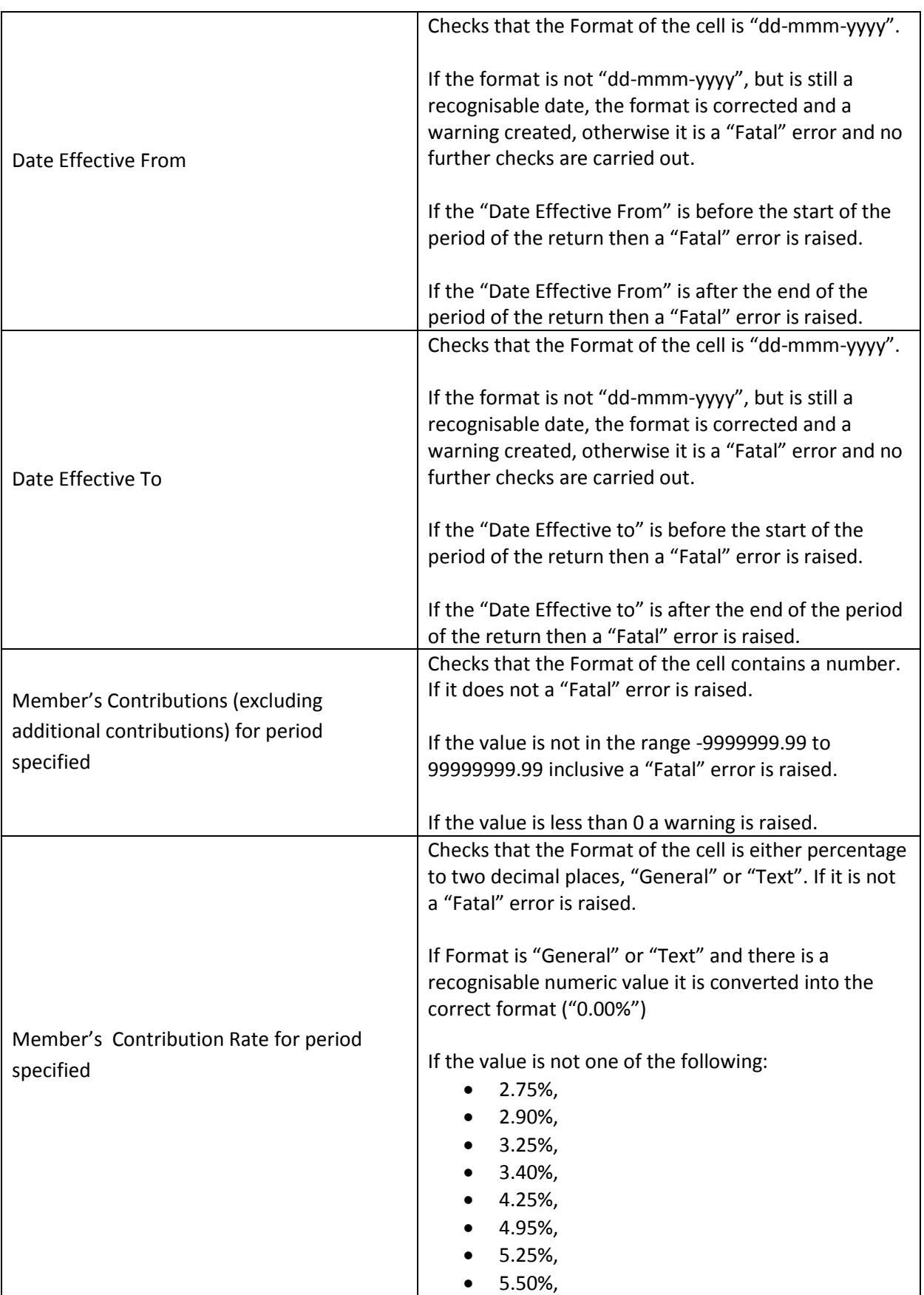

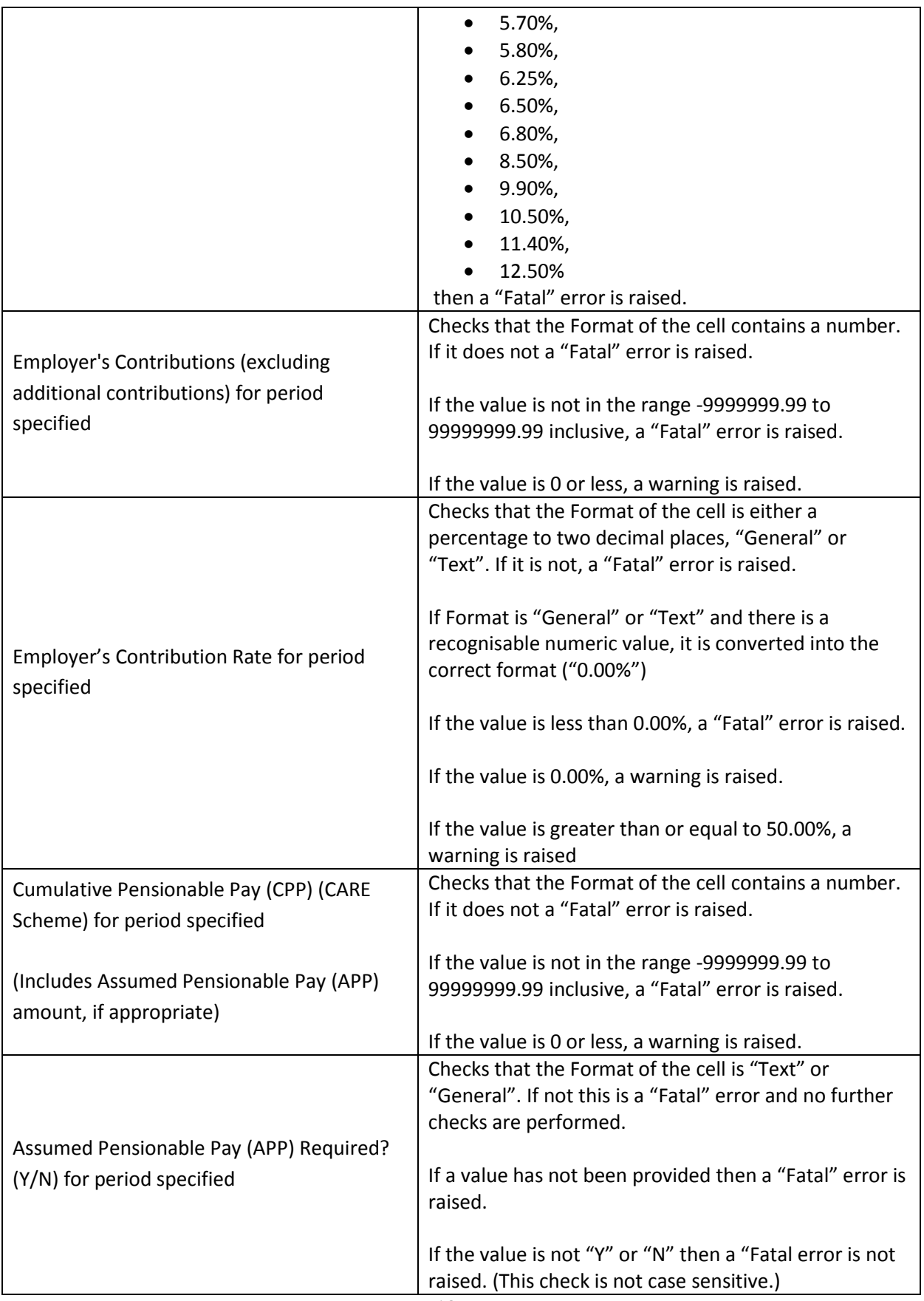

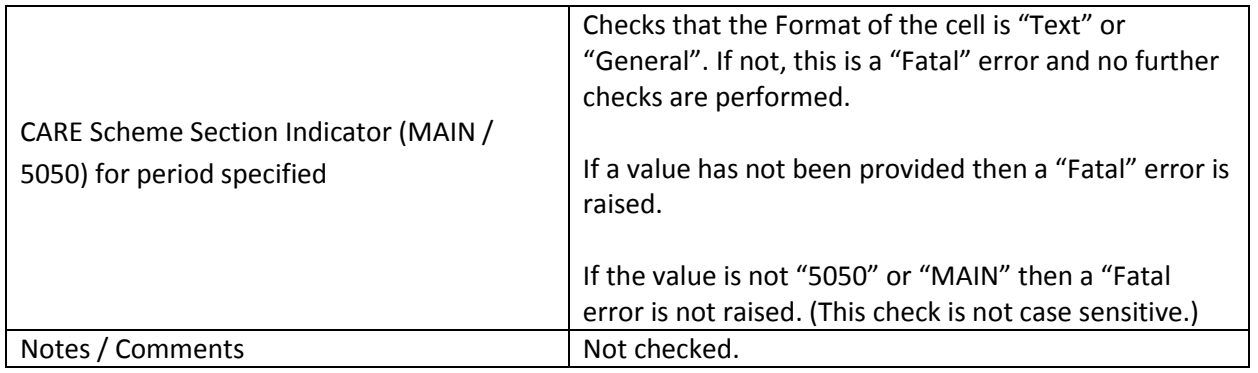

#### <span id="page-18-0"></span>**Consistency Checks within Rows**

Once all the cells on the row have been checked, the following checks are carried out between cells on that row to ensure data consistency

- "**Member's Contributions (excluding additional contributions) for period specified**" and "**Member's Contribution Rate for period specified**" are consistent with the "**Cumulative Pensionable Pay (CARE Scheme) for period specified**" and the "**Assumed Pensionable Pay Required? (Y/N) for period specified**": if the Contributions and the CARE amount are greater than 0 then a notional CARE value is calculated using the Contributions and the Rate.
	- o If this notional value is significantly more than the actual CARE value then a "Fatal" error is raised.
	- o If this notional value is significantly less than the actual CARE value and the "**Assumed Pensionable Pay Required? (Y/N) for period specified**" is "N" then a "Fatal" error is raised.
	- o Otherwise no errors or warnings are raised
- "**Employer's Contributions (excluding additional contributions) for period specified**" and "**Employer's Scheme Contribution Rate for period specified**" are consistent with the "**LGPS Cumulative Pensionable Pay (CARE Scheme) for period specified**": if the Contributions and the CARE amount are greater than 0 then a notional CARE value is calculated using the Contributions and the Rate.
	- $\circ$  If this notional value is significantly more than the actual CARE value then a warning is raised.
	- $\circ$  If this notional value is significantly less than the actual CARE value then a warning is raised.
	- o Otherwise no warnings are raised

 "**Date Effective From**" consistent with "**Date Effective To**": If the "**Date Effective From**" is after the "**Date Effective To**" a "Fatal" error is raised

These checks are only performed where all values involved in the specific check do not have any "Fatal" errors reported against them.

#### <span id="page-19-0"></span>**Unique Identifier checks within the Sheet.**

After all the rows have been consistency checked, the return will then check the sheet to make sure that:

 Each row on the sheet is identified by a unique combination of "**Employer Code**", "**NI Number**", "**Unique Post Reference**" and "**Date Effective From**". Any combinations of these that occur more than once are highlighted and "Fatal" errors.

### <span id="page-19-1"></span>*"Final Pay & Personal Info" sheet cross checked against "Contributions & CARE" sheet*

Once there are no "Fatal" errors on both the sheets, the consistency between the two sheets will be checked. This check is in two parts.

- "**Final Pay & Personal Info**" is checked to ensure that for each combination of "**Employer Code**", "**NI Number**" and "**Unique Post Reference**" on the "**Contributions & CARE**" sheet there is a matching row. If there is not, a "Fatal" error is raised.
- "**Contributions & CARE**" is checked to ensure that for each combination of "**Employer Code**", "**NI Number**" and "**Unique Post Reference**" on the "**Final Pay & Personal Info**" sheet there is a matching row. If there is not, a "Fatal" error is raised.

#### <span id="page-19-2"></span>*Identify Date Anomalies*

Once the two sheets have been successfully checked for consistency between themselves, the two sheets need to be checked to ensure there are no "anomalies" with the dates.

- Checks that for each pensionable employment on "**Contributions & CARE**" that there are no overlapping periods of time as defined by the "**Date Effective From**" and "**Date Effective To**" dates. If there is, a "Fatal" error is raised.
- Checks for each specific employment that, if the "**Employment ceased to be a Pensionable Employment in this Scheme Year (Y or N)?**" on the "**Final Pay and Personal**" sheet is "N" that the latest ""**Date Effective To**" is the Scheme Year End Date (31-Mar-2017). If it is not the Scheme Year End Date, a "warning" is raised.